## $\blacksquare$

Tap **Dial**, as outlined.

# 2

Key in the number, as outlined.

### B

When the number has been keyed in, tap the **Call** key to place the call.

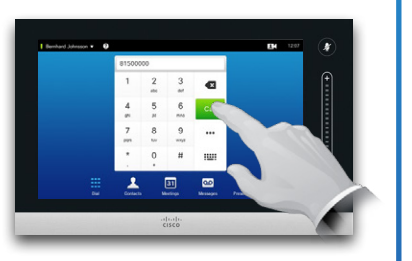

### Keyboard layout

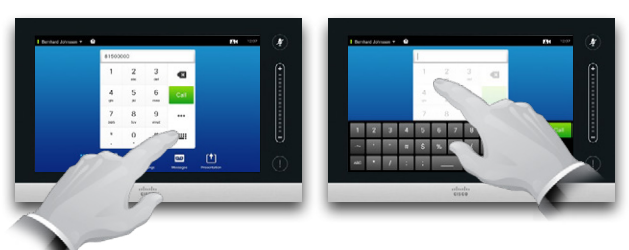

Tap as outlined to go betwen dialpad and alphanumerical keyboard.

### Calling someone **Using the list of contacts to call**

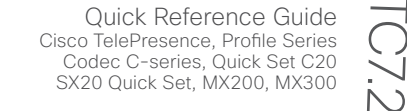

Call

 $\lambda$ 

Edit & Call

 $\times$ Remove from<br>History

 $\triangle$ 

Add to

Favorites  $\mathbf \Xi$ 

Call Rate<br>1920 kbps

2

When an entry has been located and selected the *Call* menu will appear. Tap **Call** to place the call. There are some options available. These are always context sensitive, which means that meaningless options are not shown. For example **Add to Favorites** is not available for entries already residing in the list of

To search for someone, tap here to invoke the virtual keyboard and then key in the name or number. Matches will appear as you type. All three lists will be examined for possible matches.

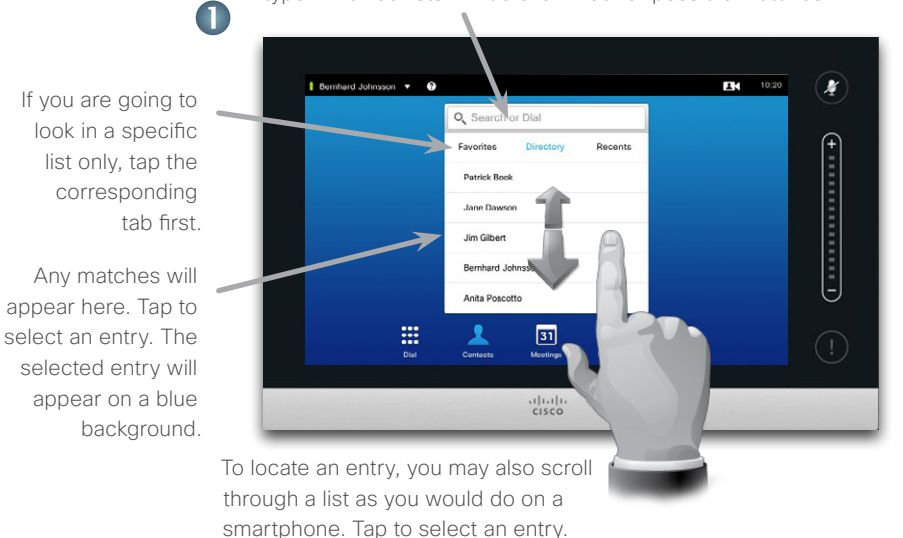

# Initiating a video conference (optional feature)

#### Method A (Multisite):

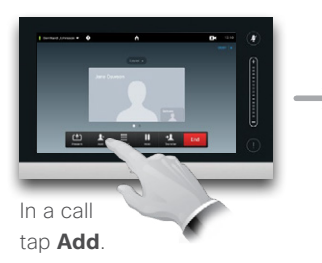

#### Method B (MultiWay/CUCM):

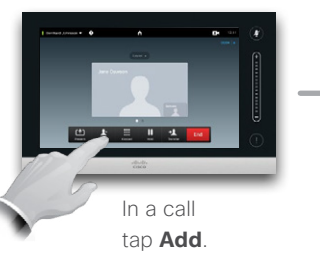

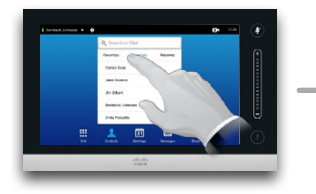

Search or dial in the usual way.

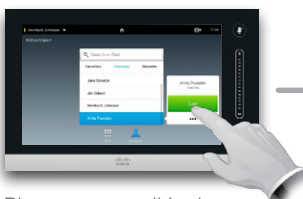

Place a new call in the usual way.

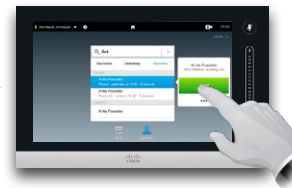

Tap **Add** to turn the current call into a conference.

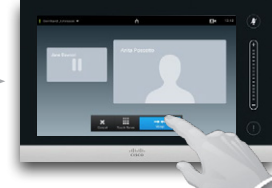

Tap **Merge** to turn the current call into a conference.

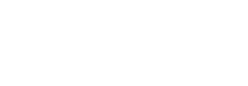

*Favorites*.

Repeat the procedure to add more participants.

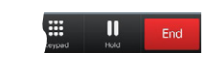

Tap **END** to terminate the conference.

Repeat the procedure to add more participants.

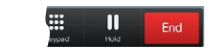

Tap **END** to terminate the conference.

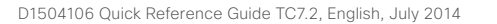

### Sharing content A tour of the Touch pad

Quick Reference Guide Cisco TelePresence, Profile Series Codec C-series, Quick Set C20 SX20 Quick Set, MX200, MX300

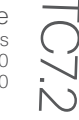

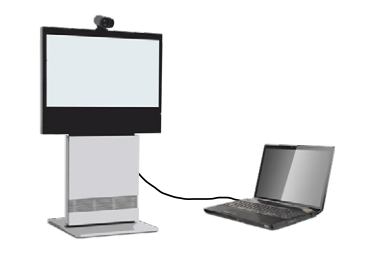

Make sure your source is connected and on. Tap **Presentation**, as outlined.

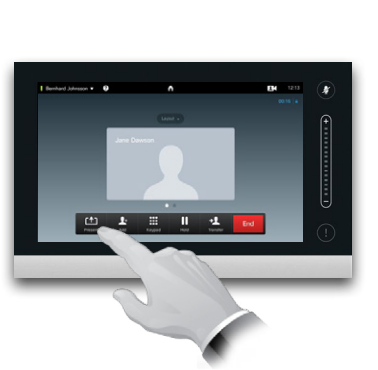

Make sure your presentation source is switched on and connected to the video system before you tap

**Presentation**.

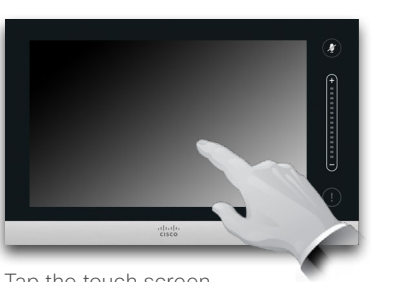

Tap the touch screen to wake up the system, if needed.

Tap here to activate/ deactivate the *Do not disturb* feature, to activate/ deactivate the *Standby*  feature, and to access the

> Tap here to invoke the dial pad.

> > *Directory* and *History*.

 $\Box$ ு

Tap a button to activate its function.

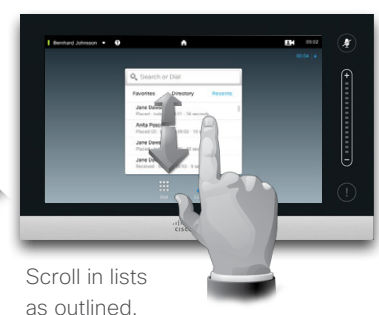

Tap here to invoke help Tap here desk contact, to activate Settings. if available. The setter of the setter of day. if available. self-view. Tap to mute/unmute  $\bullet$ 12:06 Bernhard Johnsson **R** microphone. Adjust volume 12:06 here (tap and drag). Any messages  $31$  $<sup>1</sup>$ </sup> **::::**  $\bullet$ to you while you Meetings were away will be A indicated here. Tap here to Tap here to Tap here to Tap here to invoke the list invoke a list invoke the start sharing of contacts of upcoming voice mail content and including scheduled system, if conduct *Favorites*, meetings. applicable. presentations.

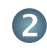

Scroll horizontally (**a**), if needed, to locate the required source, as outlined. Then tap **Present** (**b**). You should now see the presentation on the screen.

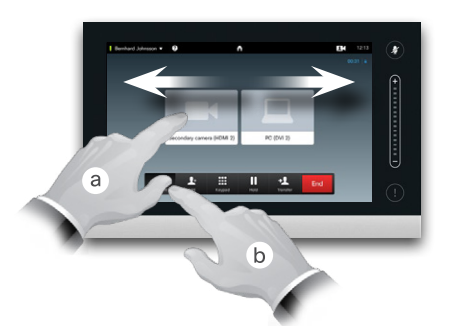

3

When the presentation is over, tap **Stop Presenting**, as outlined.

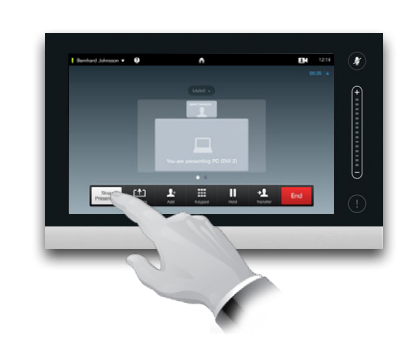

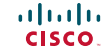